#### **CANON** chips shield

1. Put cartridges into your printer Вставьте картриджи в принтер.

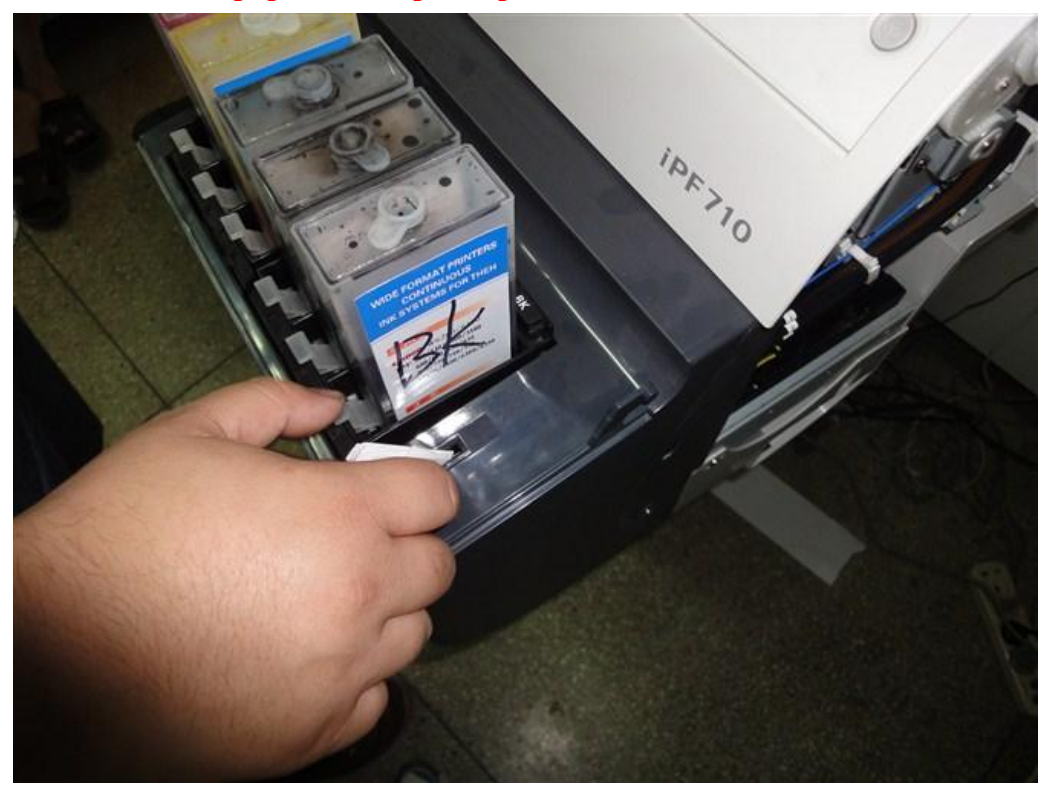

2, No ink, Press OK, Replace the ink cartridges Появится надпись «нет чернил», нажмите «ОК» - заменен картридж.

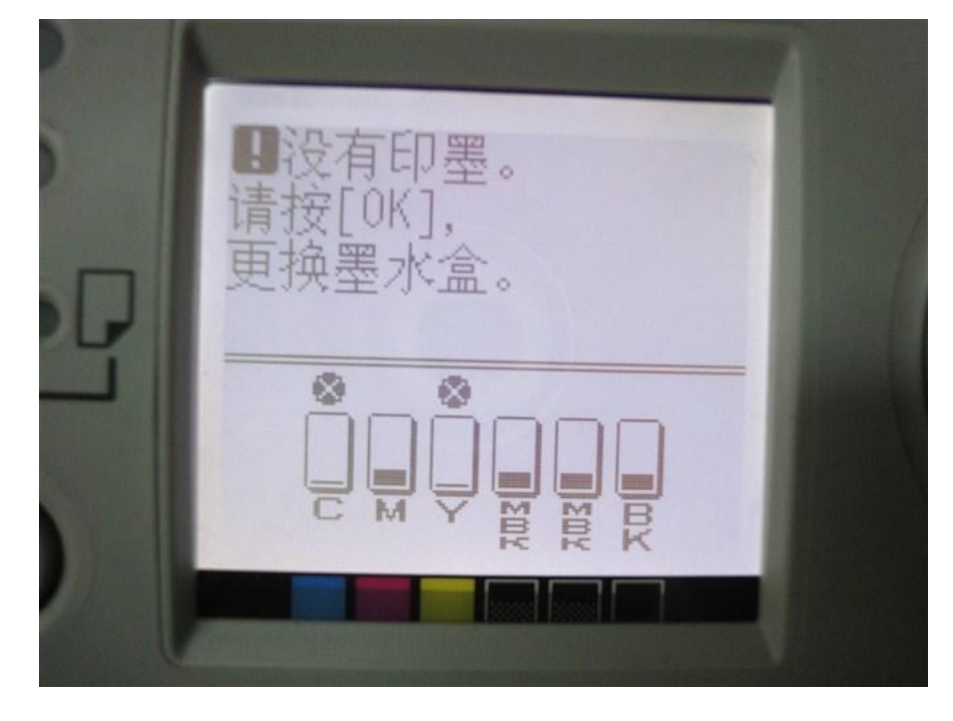

Not correctly detect the ink remaining. Please check cartridge  $2.$ Появится надпись «Неправильно определяются оставшиеся чернила -Проверьте картридж»

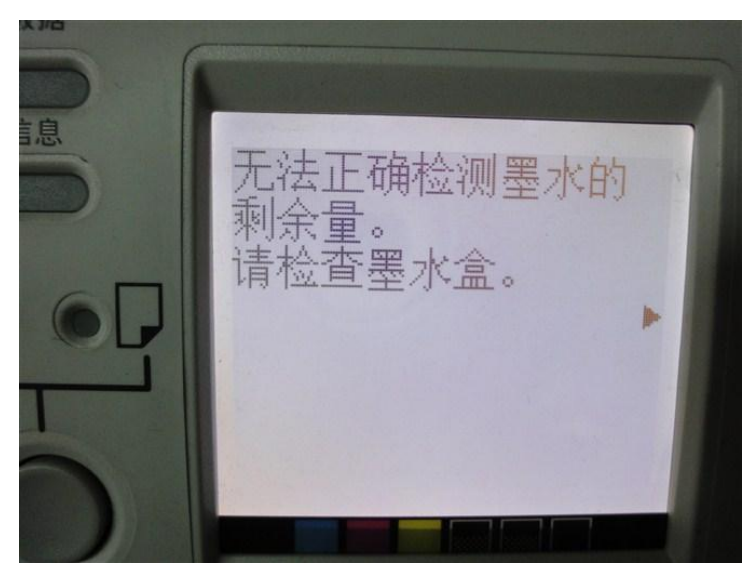

3. Go to Check and select "Information" В разделе «Проверка» выберите «Информация»

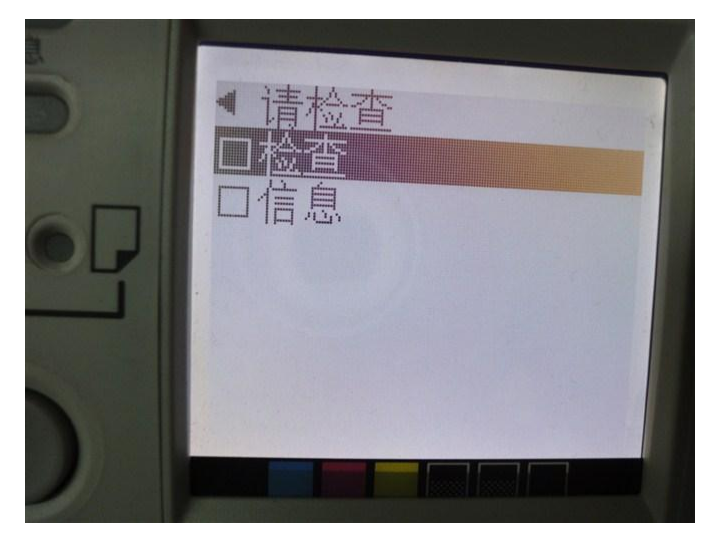

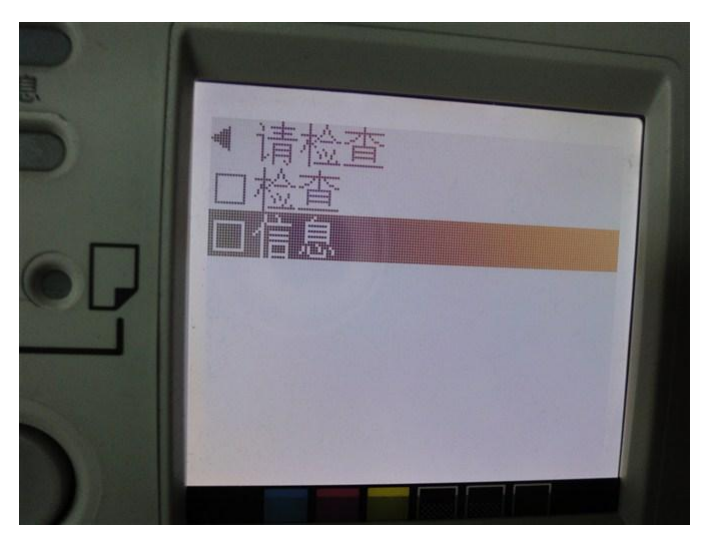

**4. Install exhausted cartridges, for not know the ink level remain, printer stops working.**

**Принтер прекращает работу, если установлены закончившиеся картриджи!**

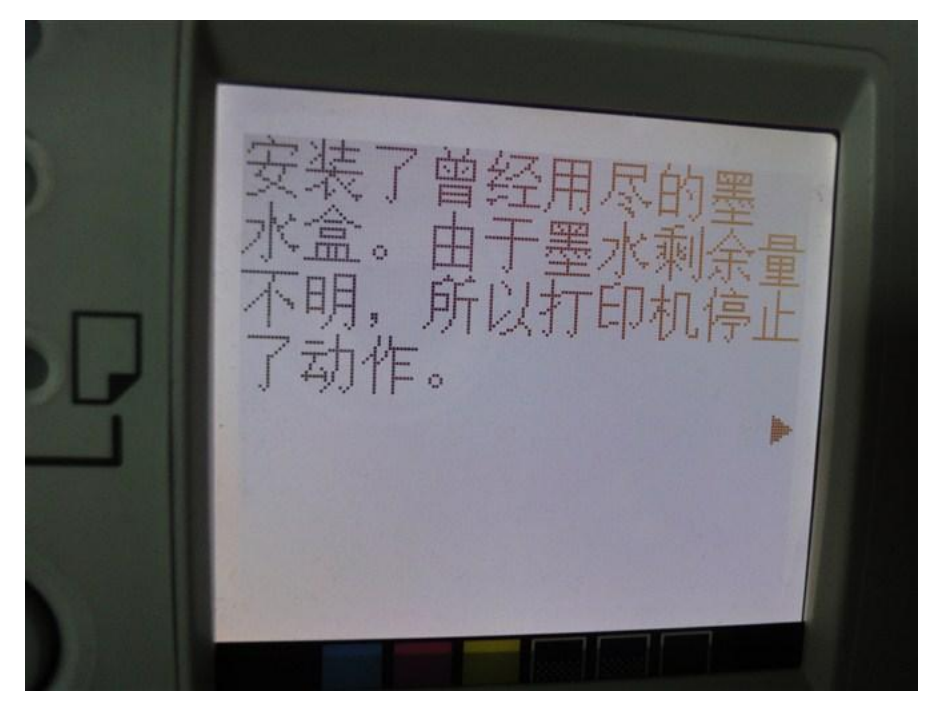

**5. Want to continue, needs to cancel ink remaining detection. Для продолжения работы, нужно отменить определения уровня чернил.**

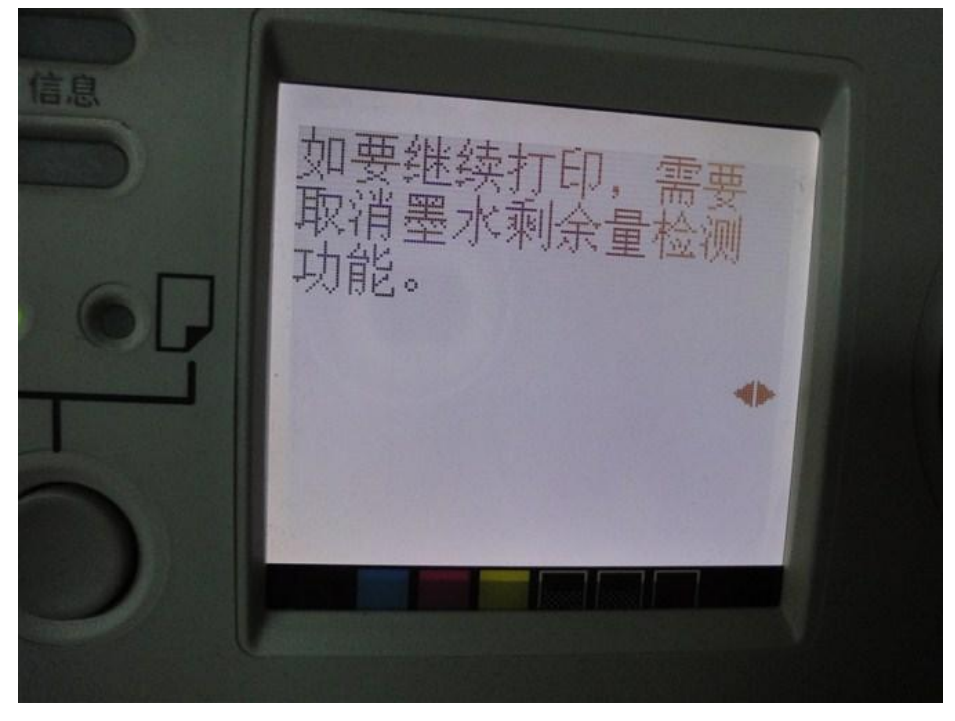

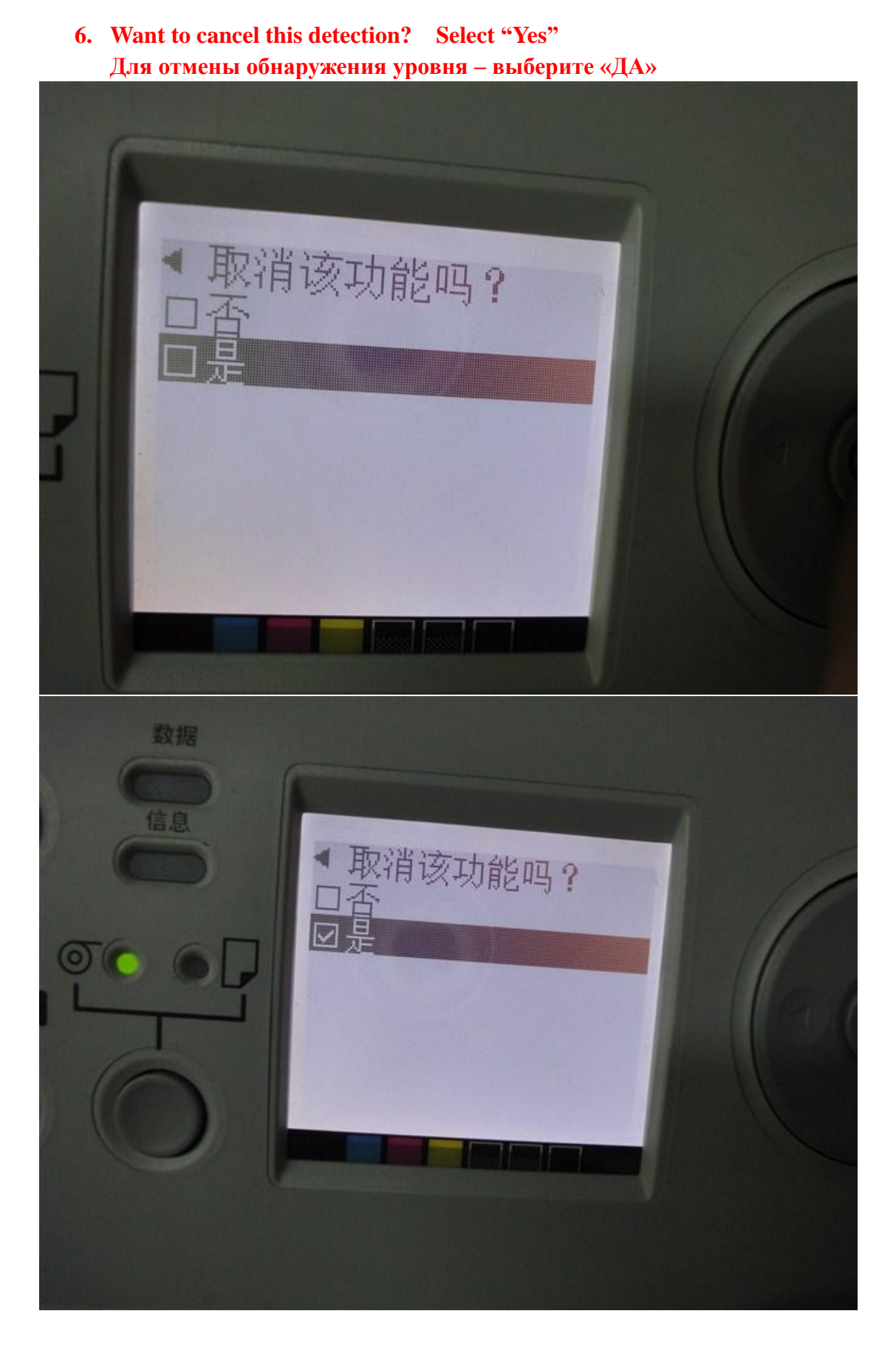

**7. Please confirm cartridge with ink inside, then cancel ink remaining detection.**

**Подтвердите, что картридж с чернилами установлен, затем отмените обнаружение уровня чернил.**

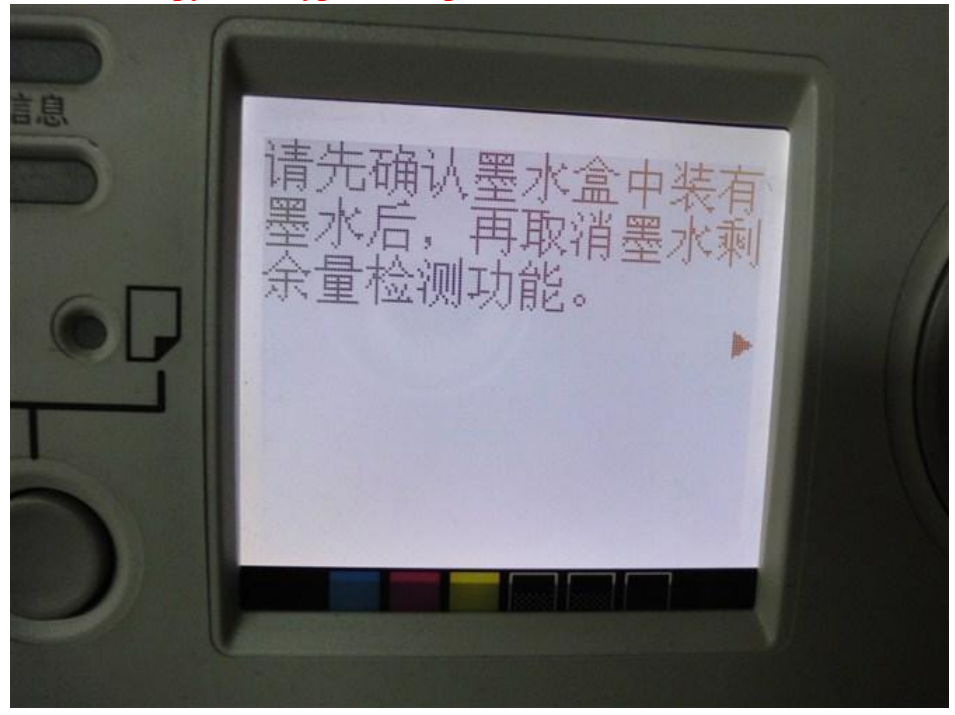

**9. Refilling ink will cause printer malfunction, CANON will not take charge. Принтер не будет определять уровень чернил и не будет останавливать работу изза этого.**

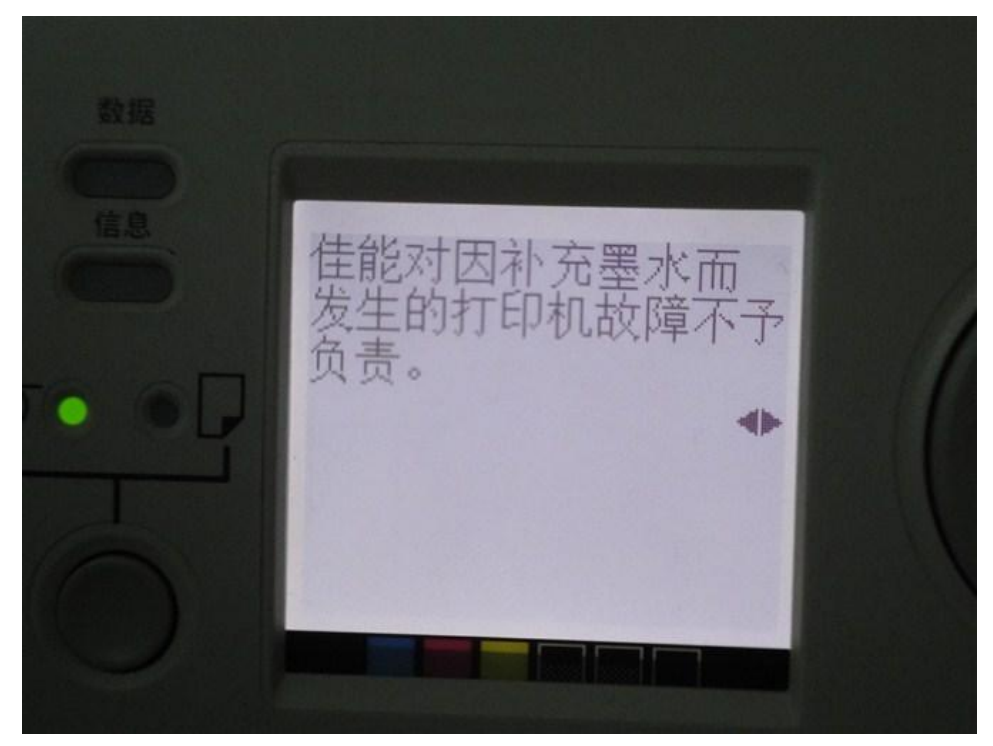

## **10. Accept? Появится запрос «Принять?»**

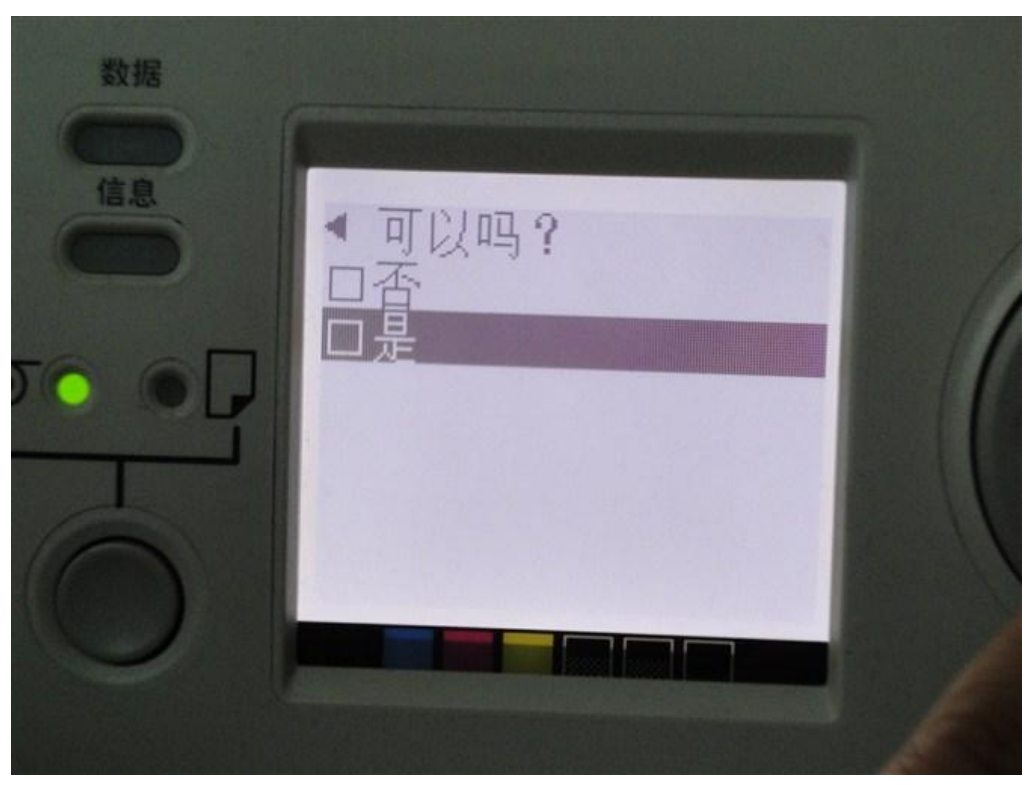

# **11. YES! Выберите «Да».**

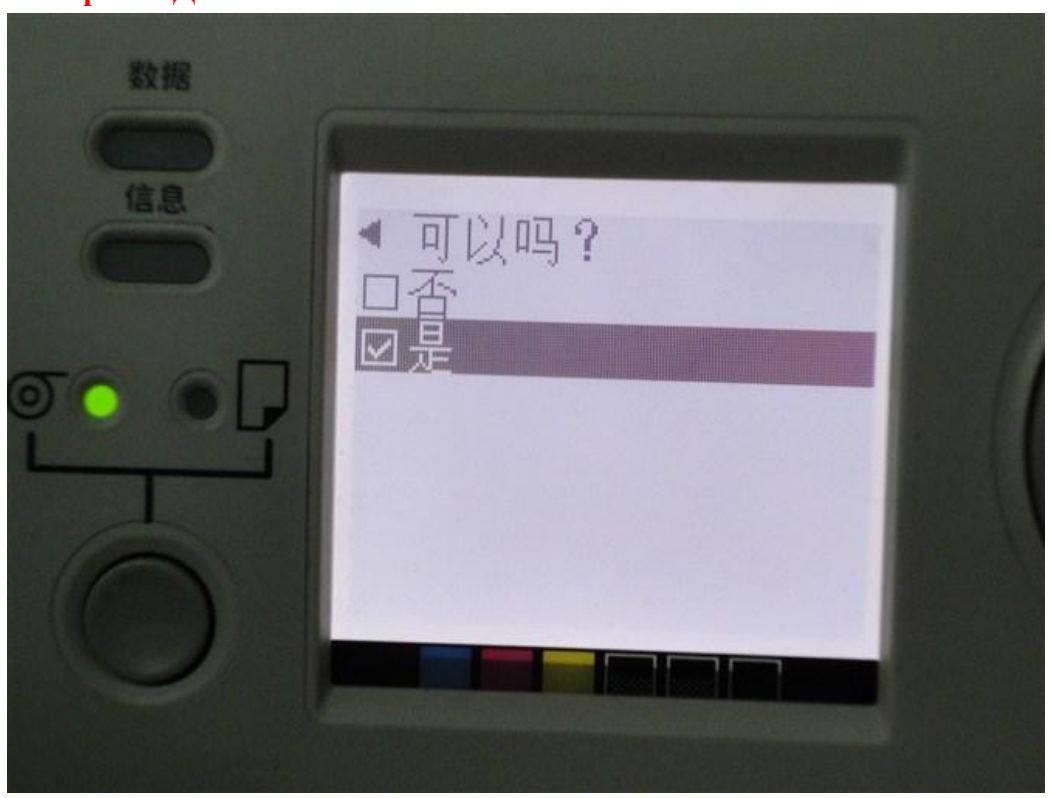

**12, Cancel ink remaining detection. Implement after retained files? Внимание: детекция чернил отменена. Сохранить изменения?**

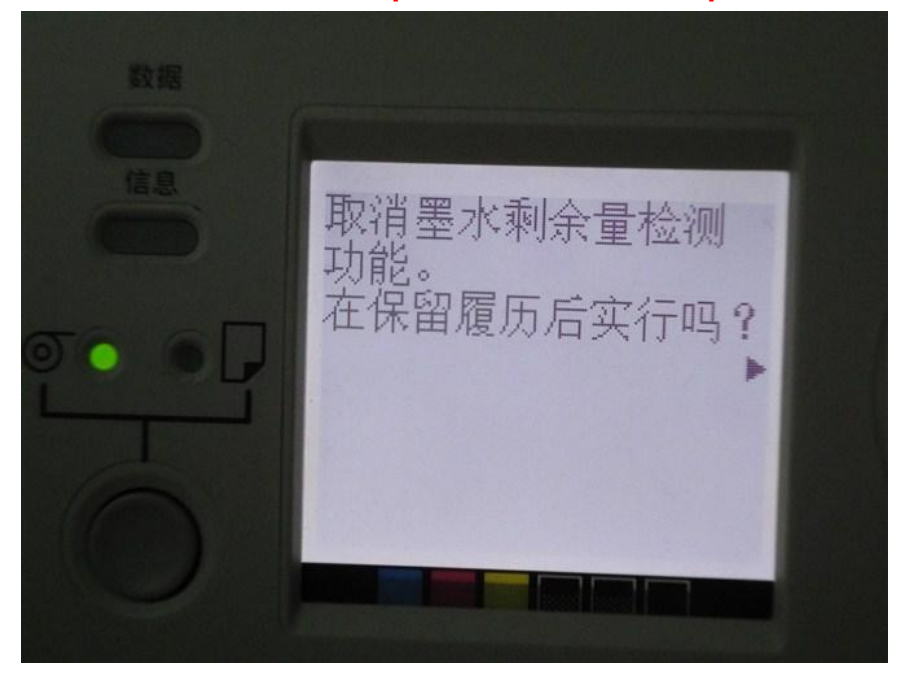

**13. Accept? Yes! Выбираем «ДА»**

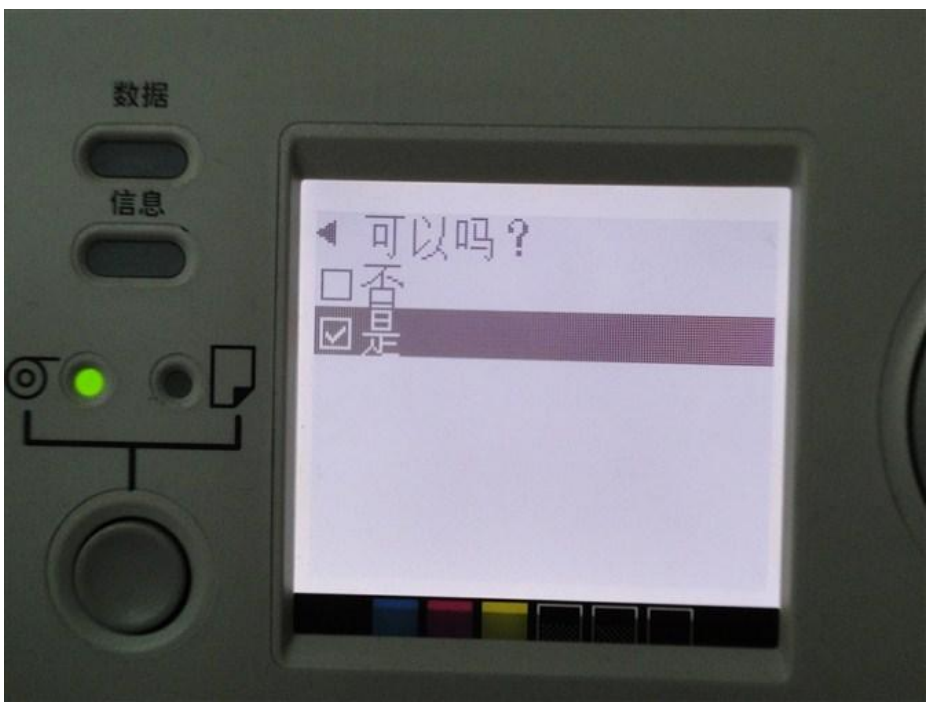

### **14. Offline. paper rolling. Устанавливаем на чем печатаем. Например «рулон»**

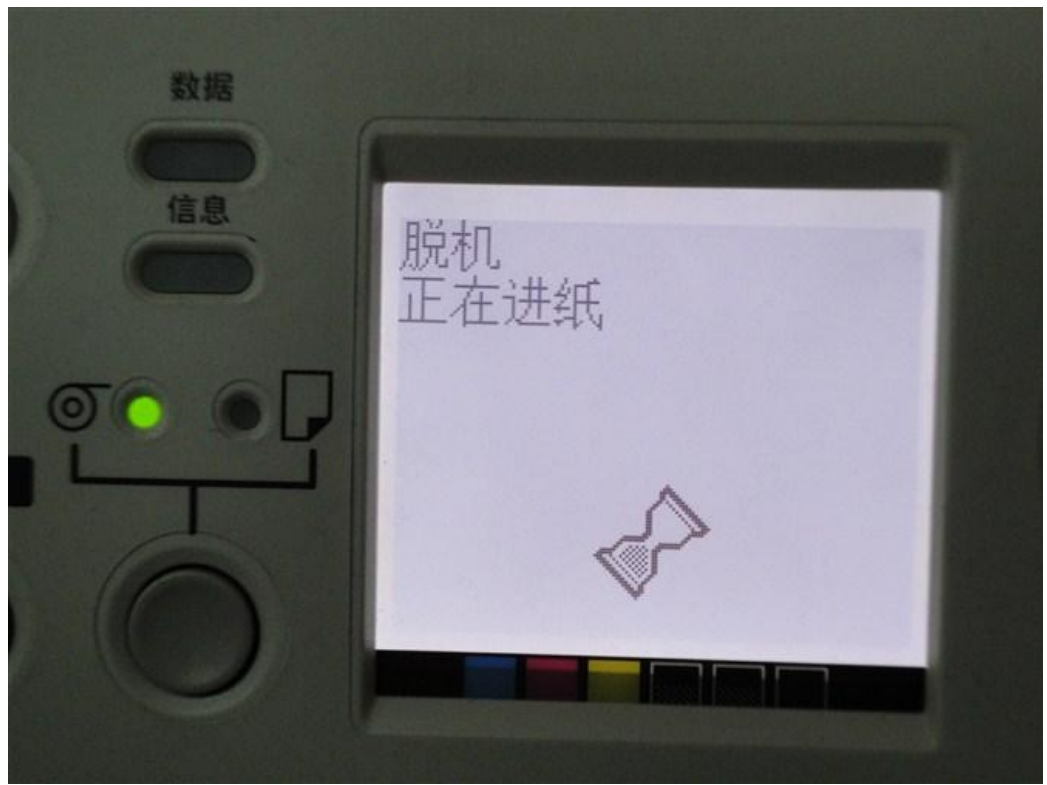

#### **15,Online. DONE!!!!**

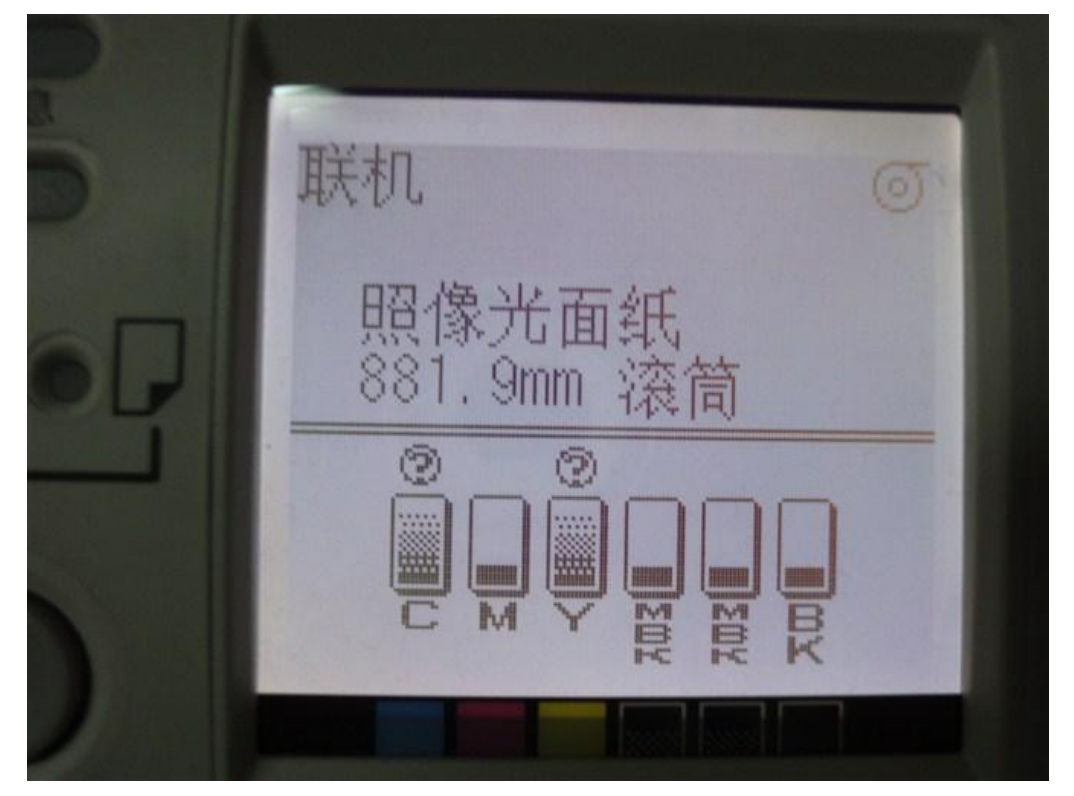